# Les fiches HST

## COMMENT IDENTIFIER LES DANGERS D'UNE POLYEXPOSITION CHIMIQUE SUR LA SANTÉ DES SALARIÉS À L'AIDE DE SEIRICH ET MIXIE FRANCE ?

Rares sont les situations où les travailleurs ne sont exposés qu'à une seule substance ou un seul produit chimique. Partant de ce constat, la loi « Santé au travail » du 2 août 2021 renforce la prise en compte des polyexpositions chimiques dans l'évaluation des risques, en modifiant l'article R. 4412-6 du Code du travail. Les outils Seirich et Mixie France développés par l'INRS et ses partenaires, utilisés conjointement, permettent d'identifier les situations où la polyexposition chimique par voie respiratoire engendre un danger potentiel pour la santé des salariés.

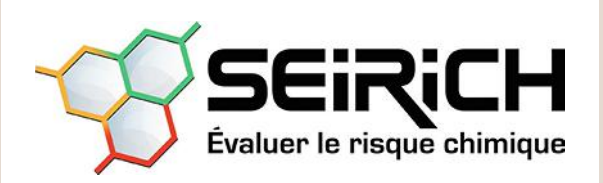

b Logiciel permettant de s'informer sur les risques chimiques, de les évaluer et d'élaborer un plan d'actions de prévention.

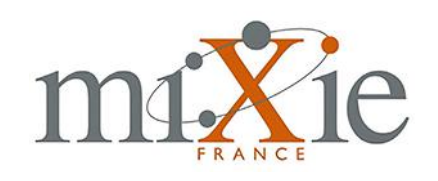

t Outil en ligne alertant sur les effets sanitaires similaires, potentiellement additifs, de substances chimiques.

### Procédure d'utilisation des deux outils INRS pour évaluer une polyexposition chimique <sup>1</sup>

La démarche comprend six étapes et repose sur l'utilisation coordonnée des différents outils d'évaluation du risque chimique proposés par l'INRS.

**1 Avec Seirich** (niveau 2 ou 3<sup>2</sup>), réaliser une cartographie des différents postes de travail où sont utilisés des produits chimiques, à partir des zones et des tâches identifiées, et renseigner, d'après les informations figurant dans les fiches de données de sécurité (FDS), les substances présentes dans ces produits.

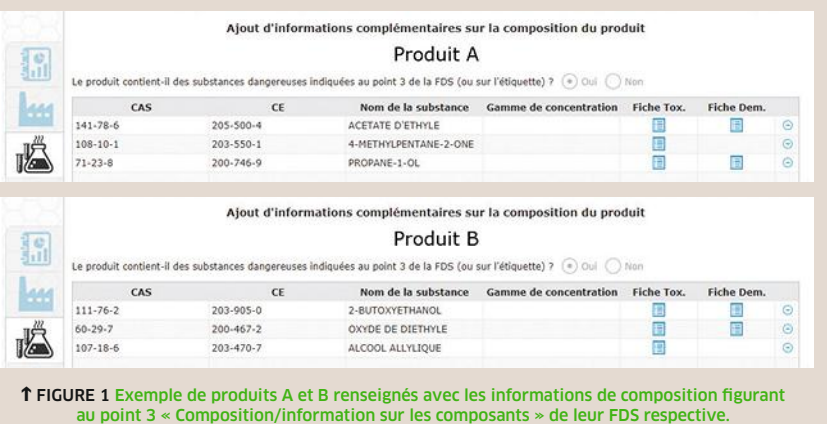

## Les fiches HST

**<sup>2</sup>** Inventorier dans Seirich la liste des substances identifiées pour le poste de travail étudié.

• Dans le menu « Gestion des zones et des tâches », double-cliquer sur le poste étudié pour visualiser la liste des produits utilisés.

| Nom <sup>+</sup>       | Poste de travail PT1<br>Poste de travail<br>Etablissement<br>D<br>Code de la zone |                   |                    |   | $^{\circ}$                                                                                      |  |  |
|------------------------|-----------------------------------------------------------------------------------|-------------------|--------------------|---|-------------------------------------------------------------------------------------------------|--|--|
| Type "                 |                                                                                   |                   |                    |   |                                                                                                 |  |  |
| Zone parente "         |                                                                                   |                   |                    |   | Photo de la zone                                                                                |  |  |
| Code de la zone        |                                                                                   |                   |                    |   |                                                                                                 |  |  |
| Description            | Description.                                                                      |                   |                    | ⊙ | Œ                                                                                               |  |  |
| Date de fin            | ex: 66/09/2022                                                                    | $\left( 1\right)$ |                    |   |                                                                                                 |  |  |
|                        | Informations complémentaires                                                      |                   |                    |   |                                                                                                 |  |  |
|                        |                                                                                   |                   |                    |   | Définir les informations relatives à ce poste de travail et nécessaires pour le risque résiduel |  |  |
|                        | Produits étiquetés et agents chimiques émis présents à la date du jour            |                   |                    |   |                                                                                                 |  |  |
| Produits étiquetés     |                                                                                   | Conso, annuelles  |                    |   | Agents chimiques émis                                                                           |  |  |
| Produit A<br>Produit B |                                                                                   |                   | 50.0 kg<br>$\cdot$ |   | Aucun contenu dans la table                                                                     |  |  |
|                        |                                                                                   | 50.0 kg<br>٠      |                    |   |                                                                                                 |  |  |

b FIGURE 2 Les produits A et B sont utilisés au poste de travail étudié.

• Exporter l'inventaire complet réalisé vers un fichier Excel *via* le menu « Import/Export ». Dans la feuille « Composition » du fichier Excel, figure l'ensemble des substances saisies.

• Relever les numéros CAS (colonne D) des substances composant les produits recensés au poste étudié.

**<sup>3</sup>** Saisir dans Mixie France les numéros CAS des substances recensées. Certaines substances ne sont pas présentes dans Mixie France et ne pourront donc pas être saisies<sup>3</sup>.

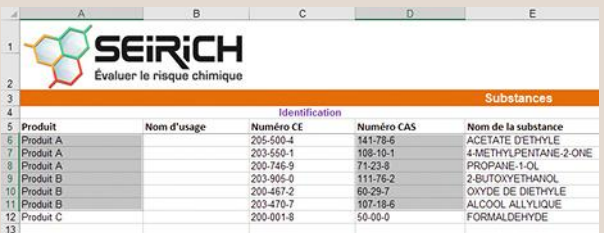

b FIGURE 3 Liste des numéros CAS correspondant aux substances présentes dans les produits utilisés au poste de travail étudié.

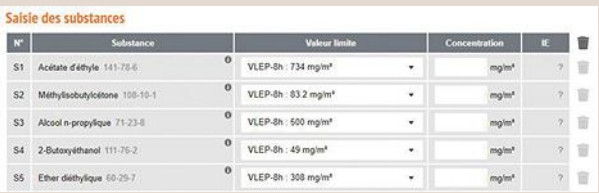

b FIGURE 4 Liste des substances, extraites de Seirich, aisies par leur CAS dans Mixie France

**<sup>4</sup>** Utiliser Mixie France (sans renseigner les concentrations atmosphériques – utilisation qualitative) pour visualiser les classes d'effets toxiques potentiels les plus préoccupants et les classes communes entre les substances à surveiller. Répéter les étapes 1 à 4 pour chacun des postes étudiés.

|                                               |            | PRODUIT A |                          |                          | PRODUIT B                |                          |                          |
|-----------------------------------------------|------------|-----------|--------------------------|--------------------------|--------------------------|--------------------------|--------------------------|
| <b>Classe d'effets toxiques</b>               | <b>IAE</b> | <b>S1</b> | s <sub>2</sub>           | <b>S3</b>                | \$4                      | \$5                      | 56                       |
| Effets cancérogènes et/ou mutagènes           | N.A.       |           | $\overline{\phantom{a}}$ |                          |                          |                          |                          |
| Atteintes cutanées                            | $> 0\%$    |           |                          |                          | $\overline{\phantom{a}}$ |                          | ٠                        |
| Atteintes des voies respiratoires supérieures | $> 0\%$    | $\gamma$  | $\boldsymbol{2}$         | $\overline{\mathcal{L}}$ | ż                        | $\overline{\mathcal{L}}$ | っ                        |
| Atteintes du système nerveux central          | $> 0\%$    | $\gamma$  |                          | $\overline{\mathbf{r}}$  |                          | $\overline{\mathcal{E}}$ |                          |
| Atteintes hépatiques                          | $> 0\%$    |           | $\overline{\phantom{a}}$ |                          |                          |                          | $\overline{\phantom{a}}$ |

b FIGURE 5 Visualisation des classes d'effets activées par les substances présentes au poste de travail étudié *(pour plus de détails sur les informations fournies, consulter la NST358).*

**<sup>5</sup>** À partir des résultats obtenus dans Mixie France, prioriser et adapter les actions de prévention à mener (substitution des CMR, protection collective et le cas échéant individuelle…) et mettre en place un suivi de l'état de santé, tenant compte des effets potentiels identifiés par Mixie France.

**6** Si des mesures atmosphériques ont été réalisées, renseigner les concentrations dans Mixie France, en priorité pour les postes de travail les plus problématiques (identifiés aux étapes 4 et 5). Visualiser les classes d'effets toxiques pour lesquelles l'indice d'exposition à effets additionnels (IAE) calculé par Mixie France dépasse 1. Cet indice est calculé en s'appuyant sur les VLEP. Les conclusions de cette analyse permettent de confirmer ou de faire évoluer la priorisation des actions de prévention décidées à l'étape 5. •

*1. Cette démarche ne prend en compte que les polyexpositions chimiques par inhalation. Les autres types de polyexpositions (par exemple produit chimique/bruit, produit chimique/contraintes physiques ou produit chimique/horaires atypiques) et les autres voies d'exposition (par contact cutané et par ingestion) doivent aussi être abordés, dans le cadre d'une démarche globale de prévention* (Cf. Pour en savoir plus)*.*

*2. Niveau d'utilisation du logiciel Seirich adapté aux connaissances en risque chimique de l'entreprise : 1-débutant, 2-intermédiaire, 3-expert.*

*3. Toutes les substances ne sont pas encore disponibles dans Mixie France, notamment les substances sans VLEP ou affectées de VLEP étrangères. Il est essentiel de ne pas omettre les agents chimiques émis par les procédés et de les intégrer dans la démarche d'évaluation. Tels que proposés dans Seirich, ils ne peuvent pas être aujourd'hui saisis directement dans Mixie France.*

### **POUR EN SAVOIR PLUS**

- Dossier web sur les polyexpositions : https://www.inrs.fr/risques/polyexpositions.
- Fiche HST Mixie France (FI 6) : https://www.inrs.fr/media.html?refINRS=FI%206.
- Outil Mixie : https://www.inrs-mixie.fr.
- Fiche HST Seirich (FI 26) : https://www.inrs.fr/media.html?refINRS=FI%2026.
- Outil Seirich : https://www.seirich.fr.

• Guide d'utilisation Mixie France (NS 358) : https://www.inrs.fr/inrs/ recherche/etudes-publications-communications/doc/publication. html?refINRS=NOETUDE%2FP2020-127%2Fns358.

#### Conception-rédaction :

Bénédicte La Rocca, INRS, département Toxicologie et biométrologie, et Florian Marc, INRS, département Expertise et conseil technique.